# **GettingStarted**

### **What is Roku?**

Roku is a small device that connects to your TV so you can watch movies, television programs, and more using your internet connection through Apps, or small programs that run on the Roku.

With the SkitterTV app, you get access to local and live television programs!

Also, with Roku, you have access to hundreds of free and paid streaming services for television, movies, and radio.

**Top Paid Channels** 

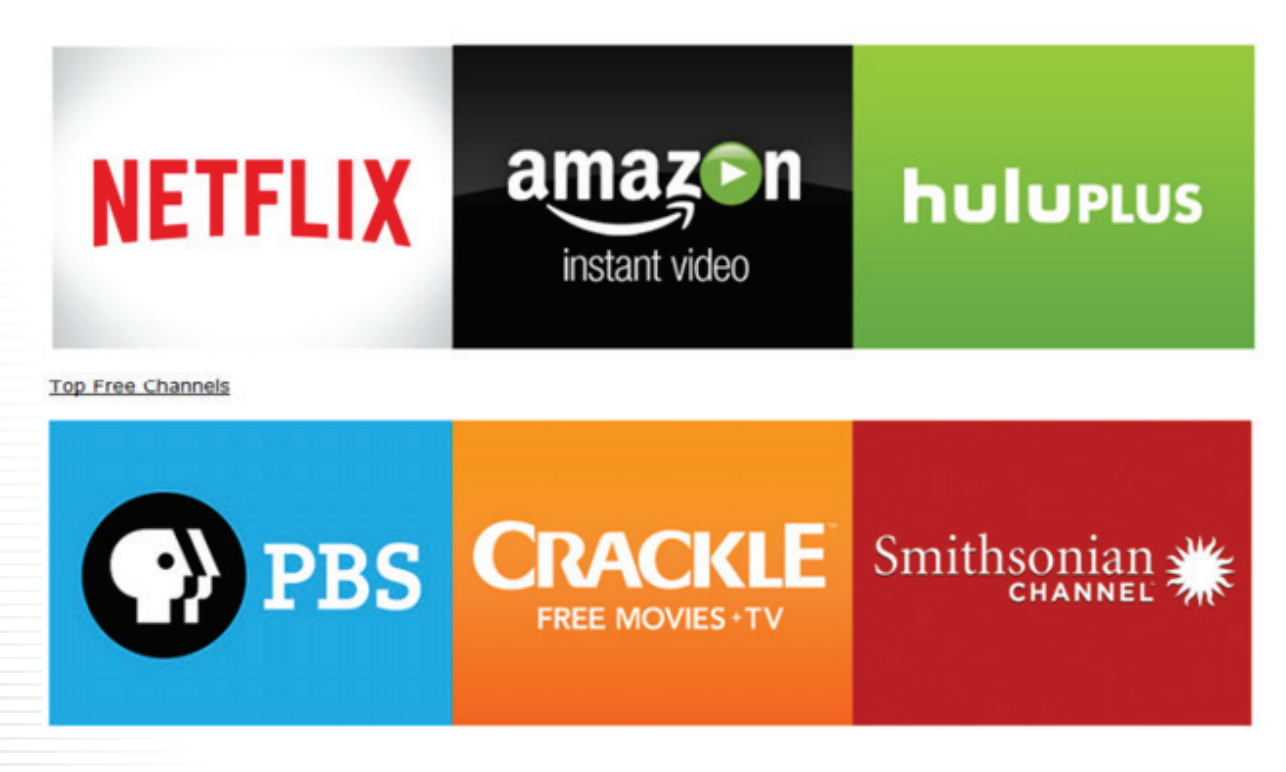

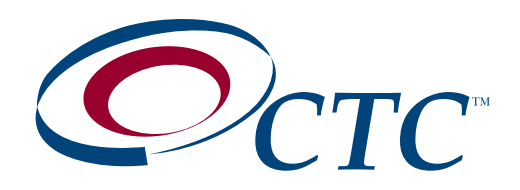

### **To setup your Roku player, you will need the following:**

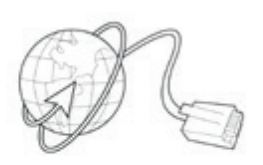

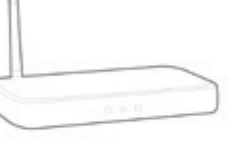

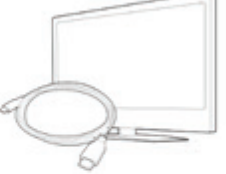

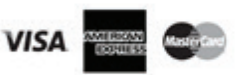

A broadband Internet connection (We recommend at least 6 Mbps for HD and 15 Mbps for streaming 4K Ultra HD.)

A wireless (or wired) router

An HDTV with HDMI\* and a High Speed HDMI\* cable. For 4K UHD viewing, a 4K UHD TV with an HDCP 2.2 compatible HDMI\* port is required.

A credit card or other payment method may be required

### **Setup and register the Roku and personal account:**

- Plug in and power up the Roku
- You'll need a wireless or direct wired connection to the Internet
- Roku uses the HDMI connection to your TV
- Follow the on screen instructions

### **When you first sign up for Skitter, you will receive an email with the following information:**

### Subscription Confirmation

Thank you for subscribing!

# **Login Information**

**Details** 

Use the following login to get Live TV on your Roku or Western Digital

Your plan: Locals+Premium+Nationals

Account Number: 65371-4

Account PIN : 1217

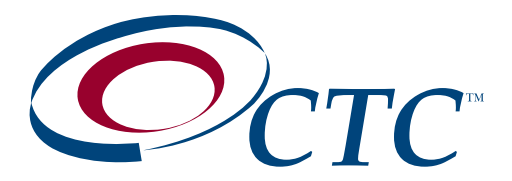

## **Install the Skitter App**

### **From the ROKU main screen:**

- 'Arrow key' down to 'Streaming Channels'
- Press 'OK'
- 'Arrow key' down to 'Search Channels'
- Press 'OK'
- Enter "Skitter" using 'Arrow keys' and 'OK' button
- In 'Search Results' to right of search box us 'Arrow key right' to select 'Skitter TV on Roku'
- Press 'OK'
- Select 'Add channel'
- Press 'OK'
- Press 'OK' at 'Channel added' message
- Select 'Go to channel', then press 'OK'
- You'll need you account verification email with the 'Account Number' and the 'Account PIN'
- Select 'Yes' pressing the 'OK' button
- Enter your 'Account ID' (Account Number) including the '- or dash symbol' using the 'Arrow keys' and 'OK' button
- Select 'Next' and press 'OK'
- Enter your 'Account PIN' using the 'Arrow keys' and 'OK' button
- Select 'Next' and press 'OK'
- Skitter will log into your account and launch Skitter TV
- Using the 'Arrow keys' select from the following options:
- Guide
- Full Screen
- Account Info
- Closed Captions
- Press 'OK' on the option you choose
- Selecting 'Full Screen' will bring the selected program to the screen
- Use the 'Arrow keys' to scroll through the available channel list
- Press 'OK' on the guide to tune into the selected channel
- Selecting 'Guide' will open the full guide
- Use the 'Arrow keys' to select a program and press OK to watch the program
- To return to the 'Guide' press the 'Arrow back' button next to the 'Home' button
- Do not press the 'Home' button as this will back out to the apps screen and you will have to relaunch Skitter
- To return to the 'Guide' from any screen, press the 'Arrow back' button next to the 'Home' button

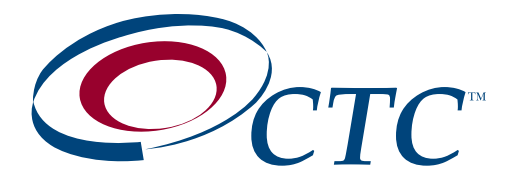

# **Move the Skitter App in the Roku Main Screen:**

- Select the Skitter App using the 'Arrow keys'
- Press and hold the '\* button'
- Select "Change channel position" and press 'OK'
- Use 'arrow keys' to move app to desired position on the screen
- Press 'ok' to set the position